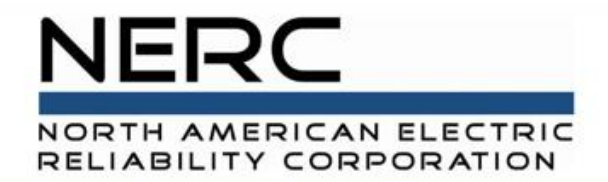

# **Plant Level Events**

GADS Solar Training - Module 6

May 2024

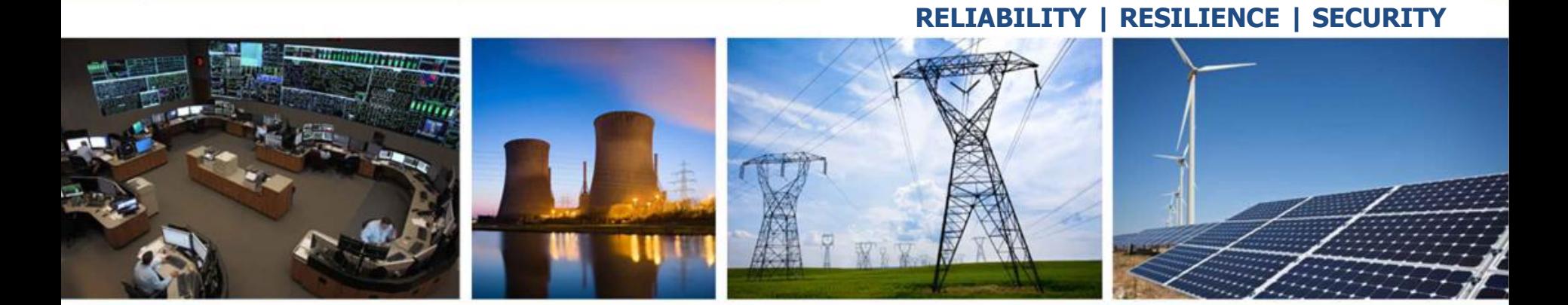

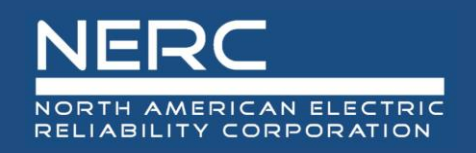

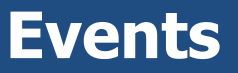

- Concepts
- Add Events
- Update
- Validations
- Export and reimport
- Events Import (Excel)
	- Append, Update, Full Replace

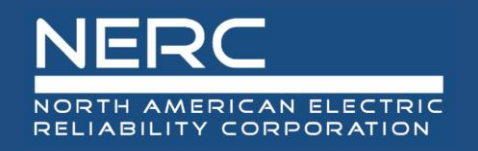

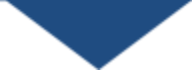

• All graphics (screen shots) in this presentation are courtesy of Open Access Technology International (OATI), Inc.

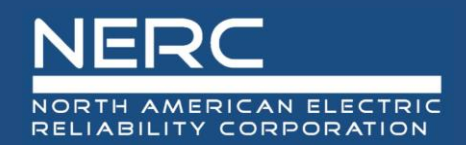

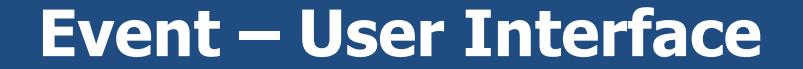

### Event – User Interface

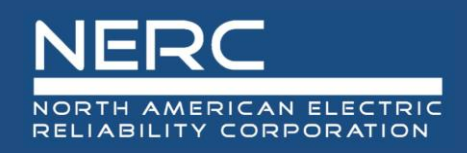

- Login to the NERC GADS OATI Wind and Solar Portal
- Click on Solar Generation (GADS)
- Hover over Forms and then click Events

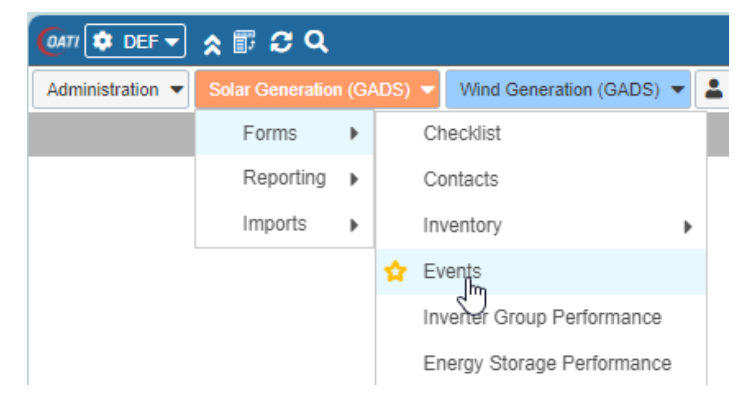

• A list of events (if any) will appear

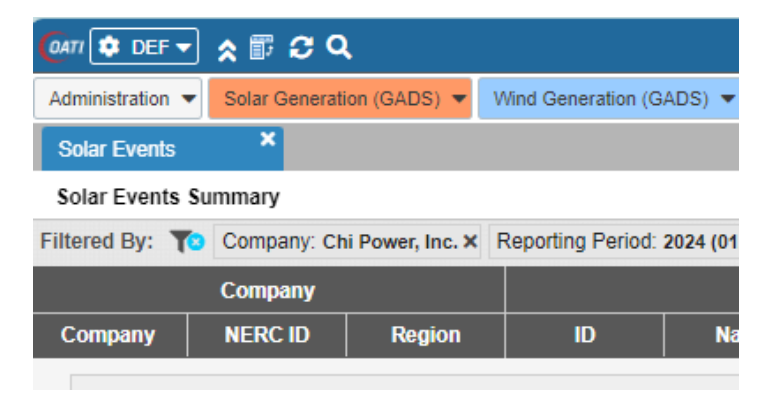

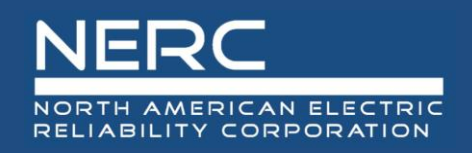

- You can edit the existing event information by clicking on an event or you can create a new event
- You may need to filter (top right of screen) for a certain company and plant before adding a new event

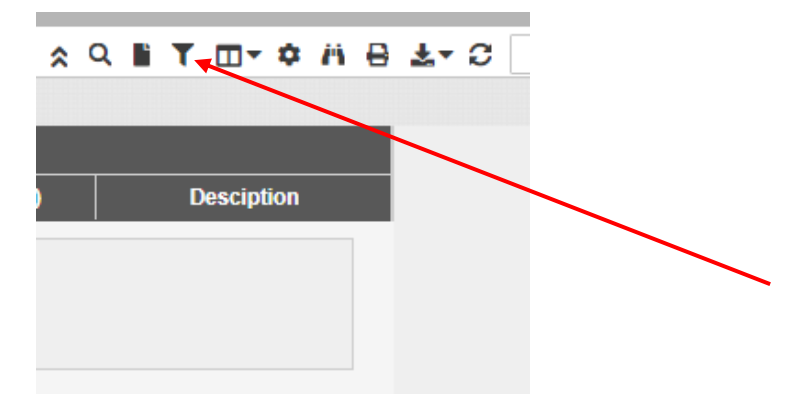

• Click the filter icon to select a company and plant

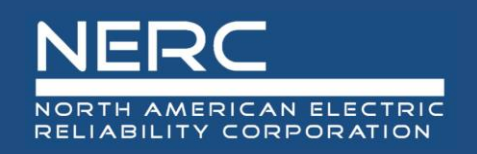

• Select a company from the filter and click the floppy disk icon to filter

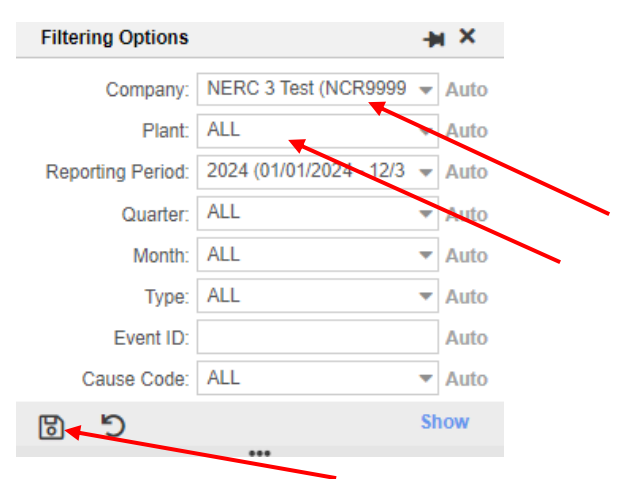

• Select the new icon to create a new eventt

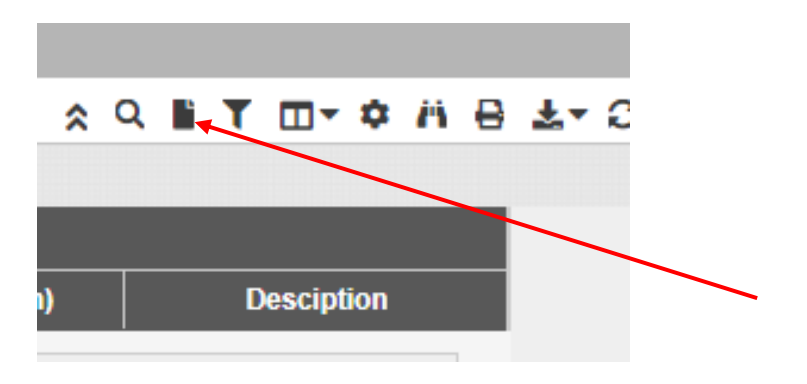

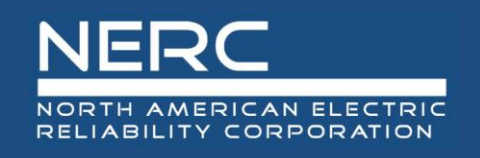

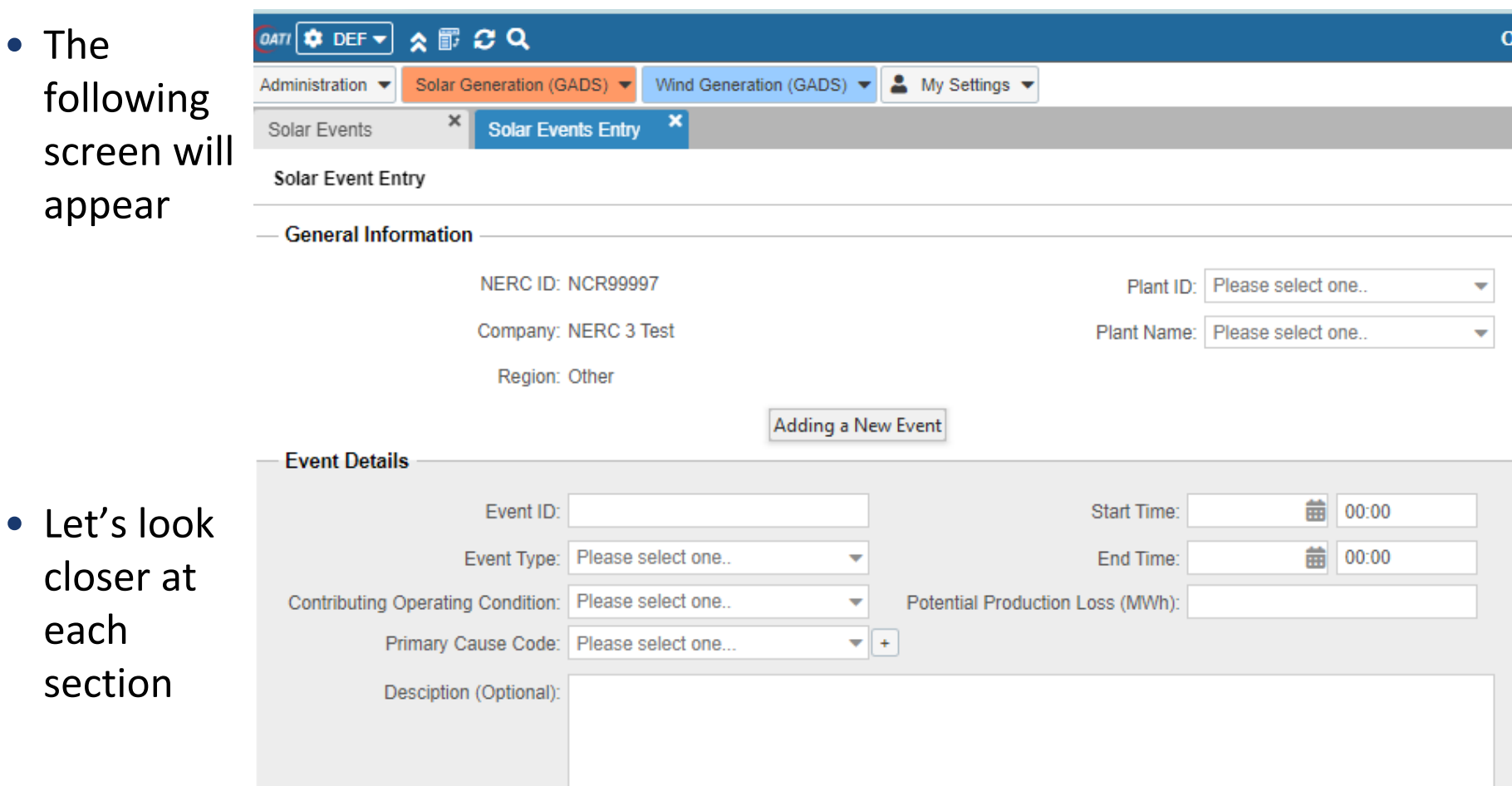

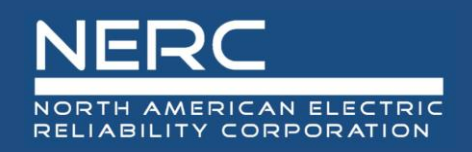

• The NERC ID, company, and region are populated because this company was chosen in the filter

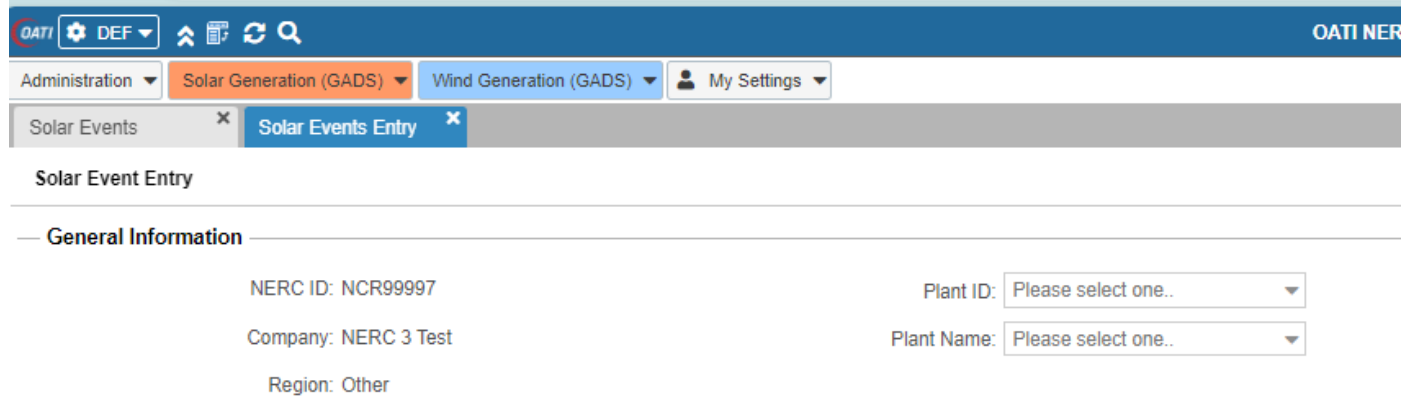

• Select a plant from the picklist or select the plant name from the picklist

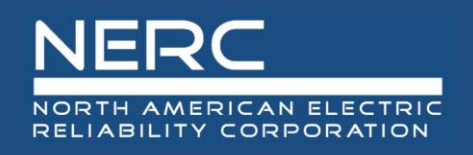

This part of the screen is for event details entry

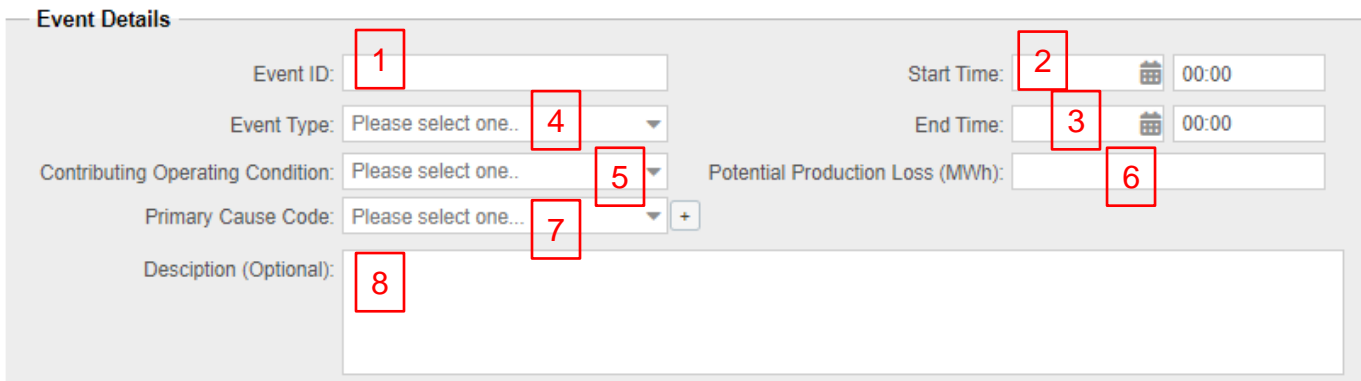

- 1. Enter a unique number to identify this event
- 2. Enter the start date and time mm/dd/yyyy hh:mm (24-hour clock)
- 3. Enter the end date and time mm/dd/yyyy hh:mm (24-hour clock)
- 4. Select the outage event type from the picklist
- 5. Select the contributing operating condition from the picklist. See table 5.3 in the GADS Wind Data Reporting Instructions.
- 6. Enter the estimated potential production loss in MWh.
- 7. Select a primary cause code from the picklist. The complete list of codes and descriptions can be found in the GADS Solar Data Reporting Instructions Appendix K.
	- 1. An additional cause code can be added by selecting the "+" sign next to the primary cause code selection
- 8. Enter a good, detailed description. Although the description is optional, NERC cannot assess problems in the industry without this input.
	- **EXPLOSES THE SAVE SAVE DUTTON (floppy disk icon) on the bottom left of screen when all information has been entered**
- **10 RELIABILITY | RESILIENCE | SECURITY**

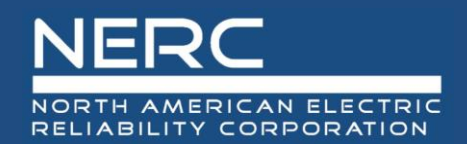

**Event – Excel Template**

### Event – Excel Template

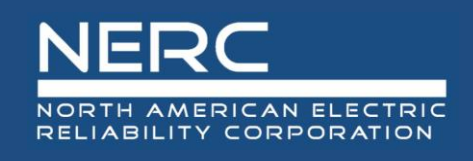

#### **Plant Event Record**

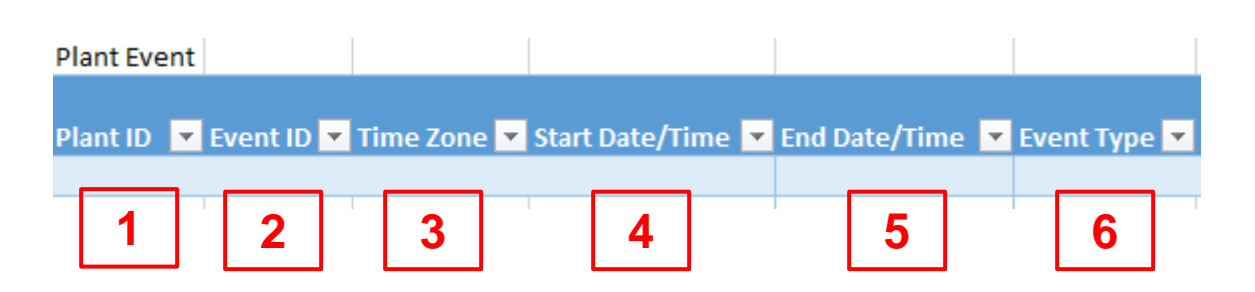

- *Remember the pop-up windows provide helpful information*
- 1. Enter the plant ID
- 2. Enter a unique number to identify this event
- 3. Select the time zone used for GADS reporting (not necessarily where the unit is located) from the picklist
- 4. Enter the start date and time mm/dd/yyyy hh:mm
- 5. Enter the end date and time mm/dd/yyyy hh:mm
- 6. Select the outage event type from the picklist
	- a) Forced outages are mandatory.
	- b) Maintenance and planned outages are optional.

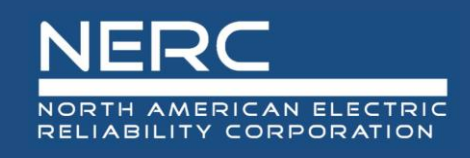

#### **Plant Event Record**

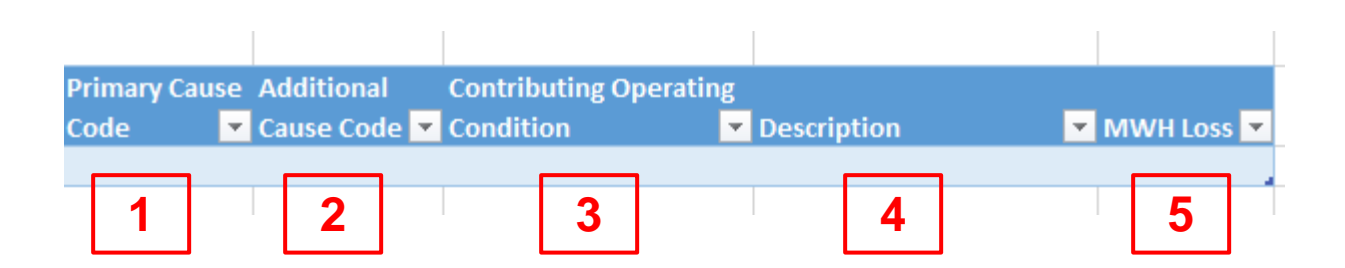

- *Remember the pop-up windows provide helpful information*
- 1. Select a primary cause code from the picklist. The complete list of codes and descriptions can be found in the GADS Solar Data Reporting Instructions Appendix K.
- 2. Select an additional cause code from the picklist if needed.
- 3. Select the contributing operating condition from the picklist. See table 5.3 in the GADS Wind Data Reporting Instructions.
- 4. Optional, but needed for meaningful analysis by NERC. Enter a good, detailed description.
- 5. Enter the potential production loss in MWh for this event

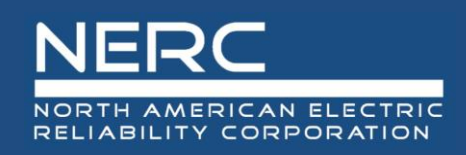

- You are now ready to export your Event data file to OATI
- Save your Excel template to a place of your choosing
- Next create the XML file for an Event record
	- Make sure that you are on the "Event" worksheet tab
	- Right click a cell somewhere on a row of data on the "Event" worksheet
	- Select XML from the popup menu
	- Select export from the popup menu

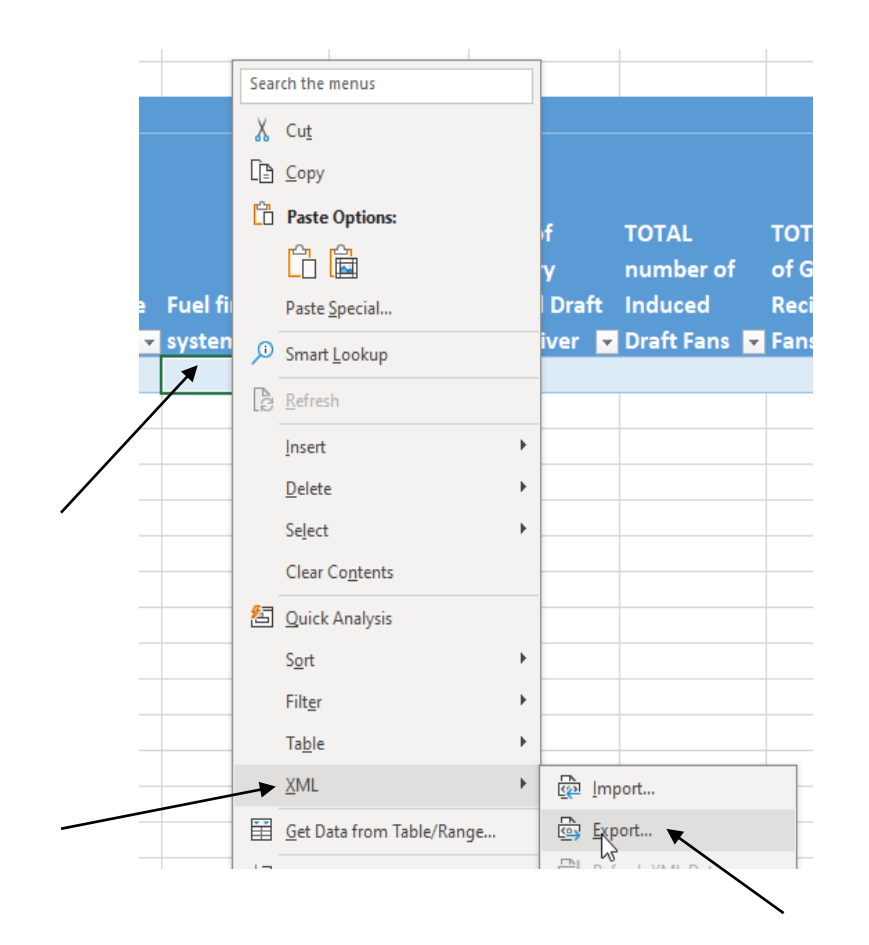

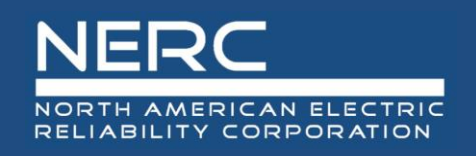

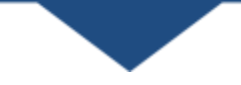

■ Name the file, select where you want the file saved, and press the export button

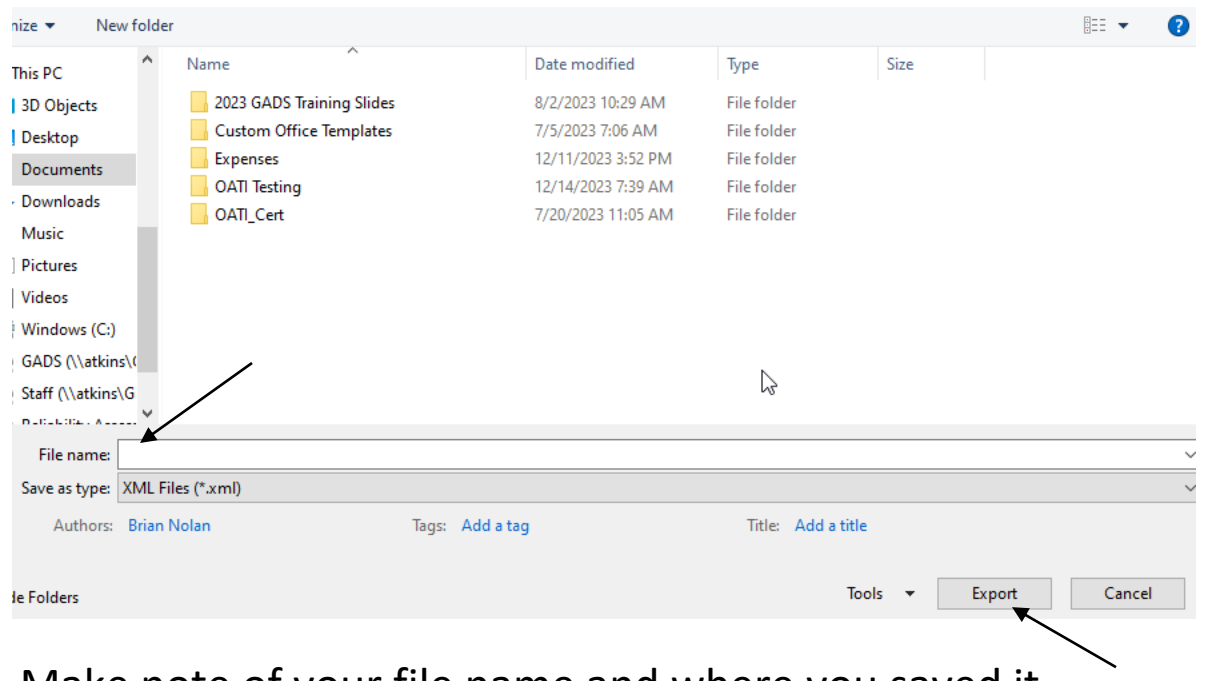

■ Make note of your file name and where you saved it

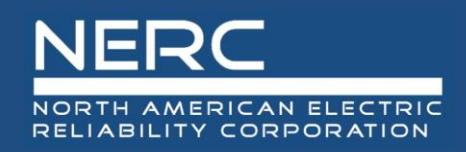

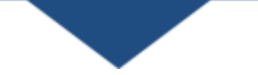

- Next import the XML file into the OATI system
	- Log into the OATI Solar GADS system
	- Navigate to the appropriate menu item on the Solar interface
		- o Click on SOLAR Generation (GADS) on the top menu ribbon
		- o Click Forms and then Events in the dropdown menu

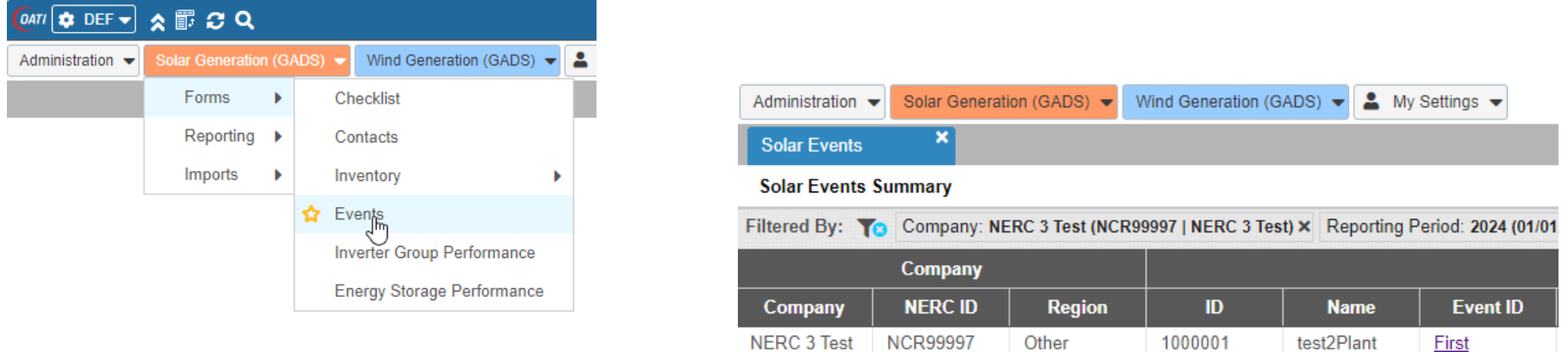

 $\circ$  A list of previously created Events (if any) will appear

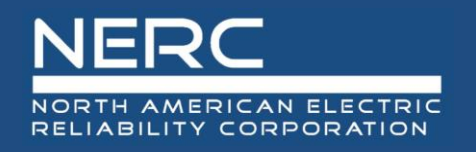

An Import button will appear on the bottom left of the screen

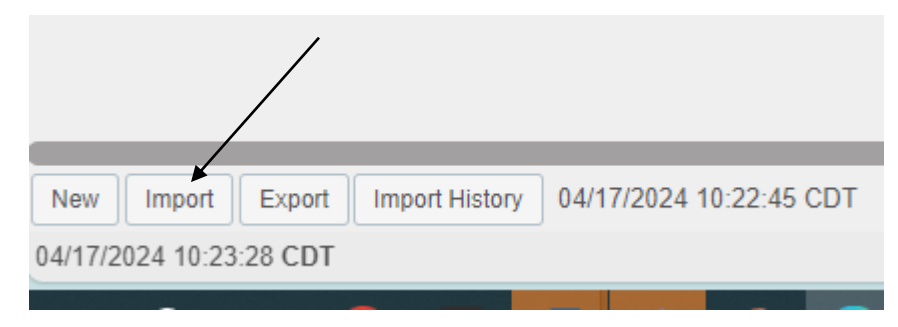

■ Press the import button and the popup below will appear

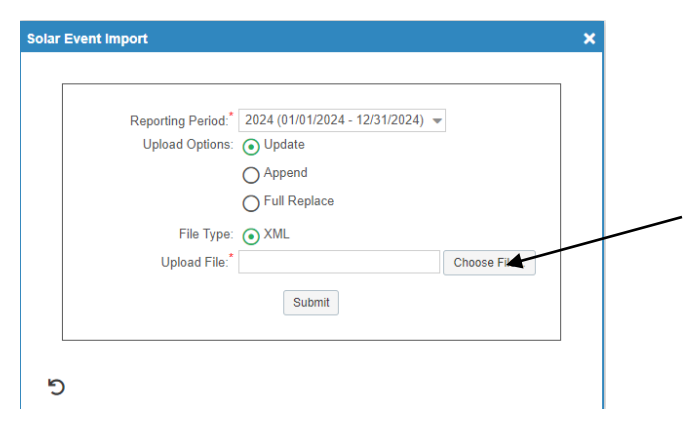

■ Click the "Choose File" button on the Solar Event Import popup and navigate to where you saved your XML file

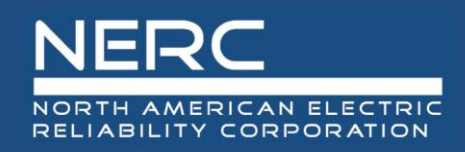

#### **Exporting Event Records**

■ Select the file you just created and press the "Open" button

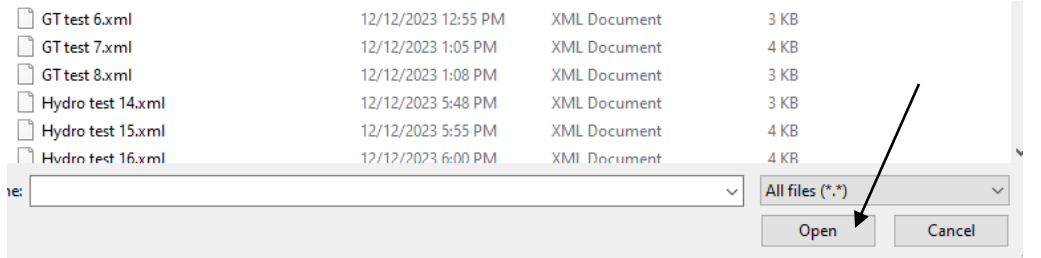

■ Click the submit button on the Solar Event Import popup shown below

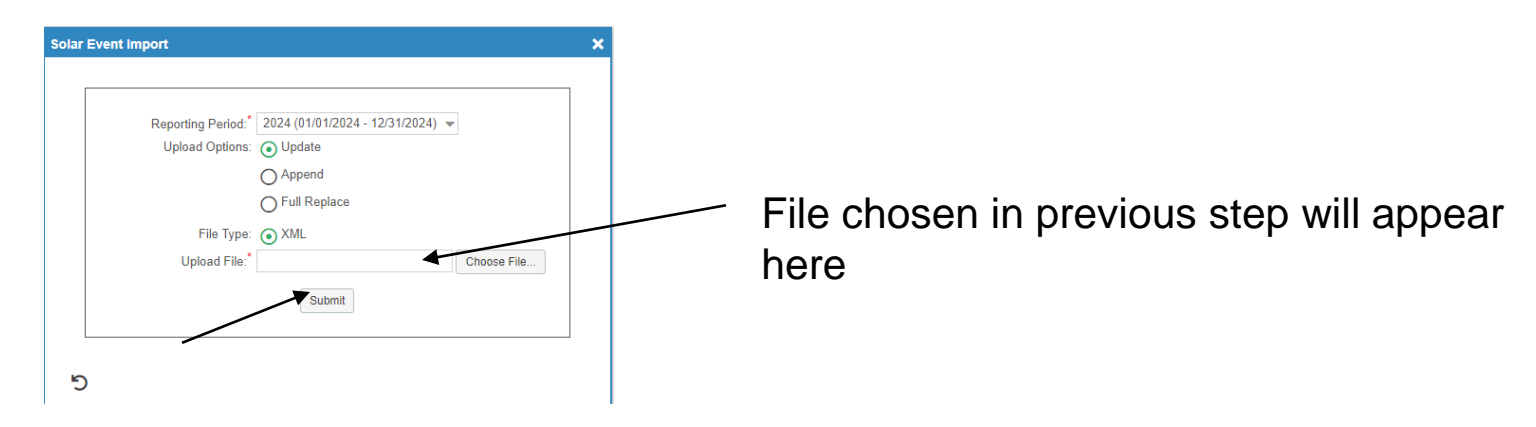

If you correctly entered the data in your spreadsheet, your Event record(s) should load without issue and is complete.

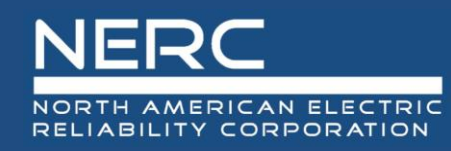

## **Questions and Answers**

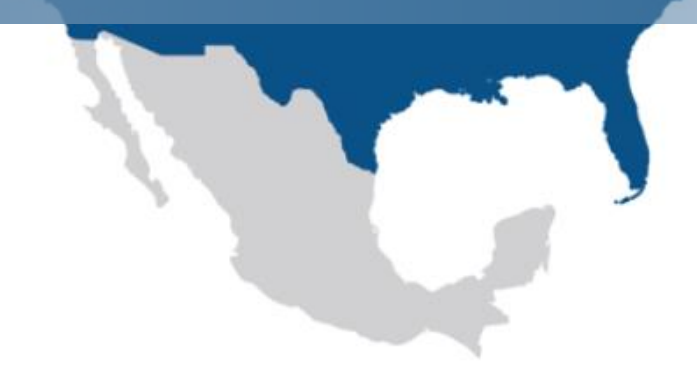